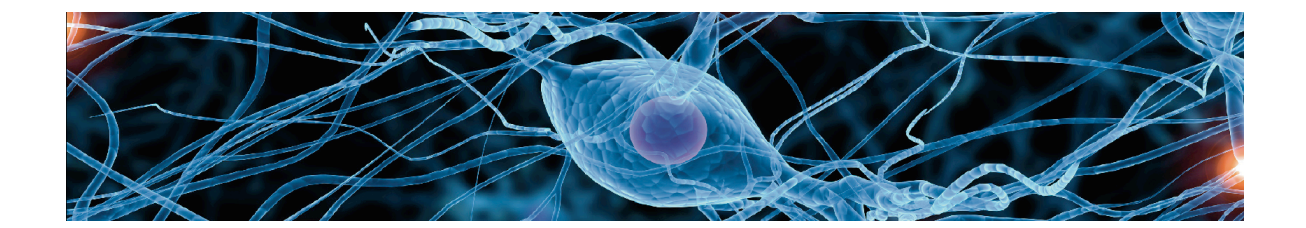

# **SCIENCES COGNITIVES ET OUTILS DE MEMORISATION**

# **MODULE ANKI 1ère prise en main**

**Partie 1 : Créer et exporter son premier paquet de cartes** 

**1.1 Page d'accueil du logiciel**

**1.2 Créer un paquet**

**1.3 Ajouter une carte**

**1.4 Modifier une carte / changer une carte de paquet**

**1.5 Exporter un paquet**

**Partie 2 : Importer et utiliser son premier paquet de cartes** 

- **2.1 Importer un paquet**
- **2.1 Utiliser Anki**
- **2.2 Modifier les paramètres d'utilisation**

**Contact :** frederic.guilleray@ac-versailles.fr

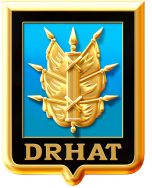

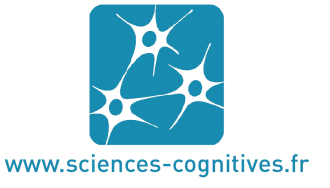

**DIRECTION DES RESSOURCES HUMAINES DE L'ARMEE DE TERRE**

## **PARTIE 1 : CRER ET EXPORTER SON PREMIER PAQUET DE CARTE**

#### **1.1 Page d'accueil du logiciel**

La page d'accueil liste tous les paquets déjà existants.

Au début, il n'y a qu'un seul paquet dont le nom est « par défaut ». Il ne contient aucune carte.

A partir de la page d'accueil, il est possible de :

- $\Rightarrow$  Créer un paquet de cartes
- $\Rightarrow$  Ajouter une carte à un paquet
- $\Rightarrow$  Modifier/supprimer une carte
- $\Rightarrow$  Modifier les paramètres d'utilisation

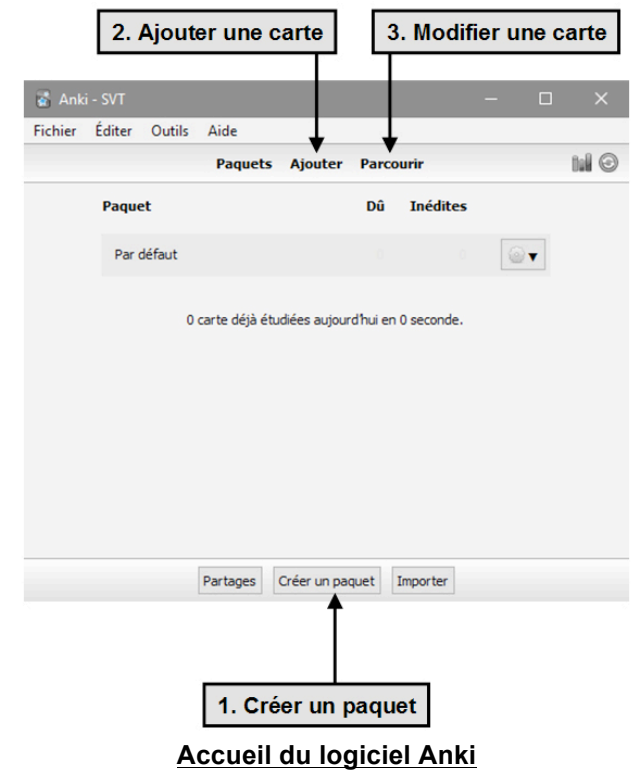

#### **1.2 Créer un paquet de cartes**

#### **Créer un paquet**

Pour créer un paquet, cliquer sur « créer un paquet ». Dans la fenêtre qui s'ouvre, indiquer le nom du paquet.

**Nommer au mieux un paquet** Afin d'organiser au mieux la bibliothèque de paquet, il est conseillé d'indiquer une racine

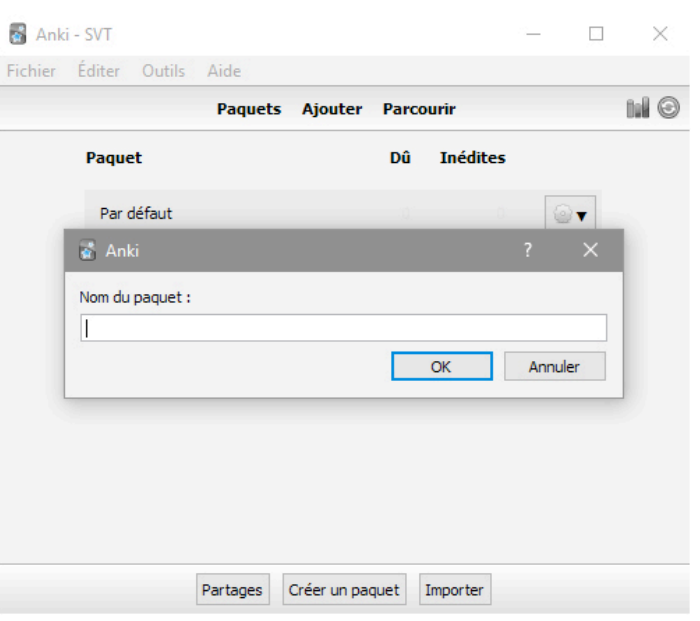

au nom du paquet. **Fenêtre de renseignement du nom d'un nouveau paquet**

#### Comparer les deux exemples ci-dessous :

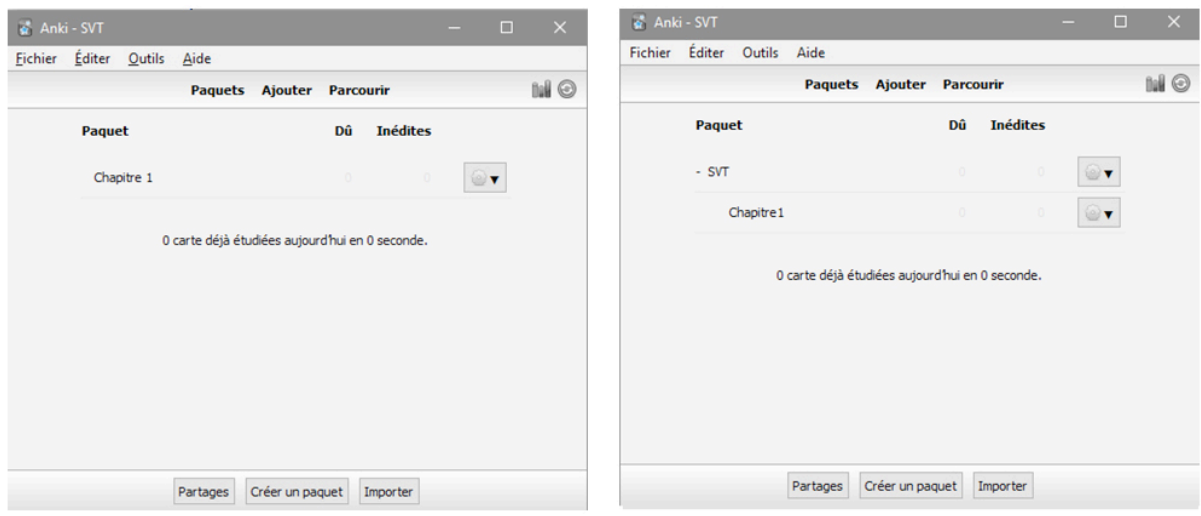

#### **Nom d'un paquet sans racine Nom d'un paquet avec racine**

Mettre une racine au nom du paquet, permet de ranger visuellement les paquets. De plus, en cliquant sur le nom racine, ici SVT, il est possible de s'interroger sur tous les paquets qui portent la racine. Une racine s'indique en mettant deux points juste après.

#### *Exemple :*

- ð *Nom d'un paquet sans racine : Chapitre 1*
- ð *Nom d'un paquet avec racine : SVT::Chapitre 1*

#### **Renommer un paquet**

Il est possible de renommer un paquet en cliquant sur la roue à droite du nom.

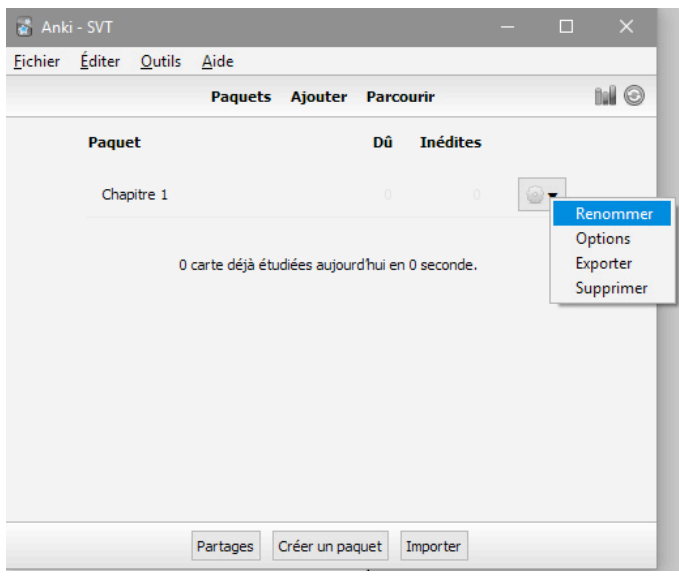

**Renommer un paquet**

#### **1.3 Ajouter une carte à un paquet**

#### **Ajouter une carte**

Pour ajouter une carte à un paquet, cliquer sur « Ajouter ». Une fenêtre s'ouvre pour ajouter la carte.

Vérifier :

 $\Rightarrow$  que le type est « Basique »  $\Rightarrow$  que le paquet est bien celui dans lequel la carte doit être ajoutée

Dans le champ Recto, entrer la question.

Dans le champ Verso, entrer la réponse.

Dans le champ Marqueurs, entrer les tags de la carte. Un tag est un mot clé qui permet de classer les cartes par thématiques. Il n'est pas nécessaire de mettre des marqueurs.

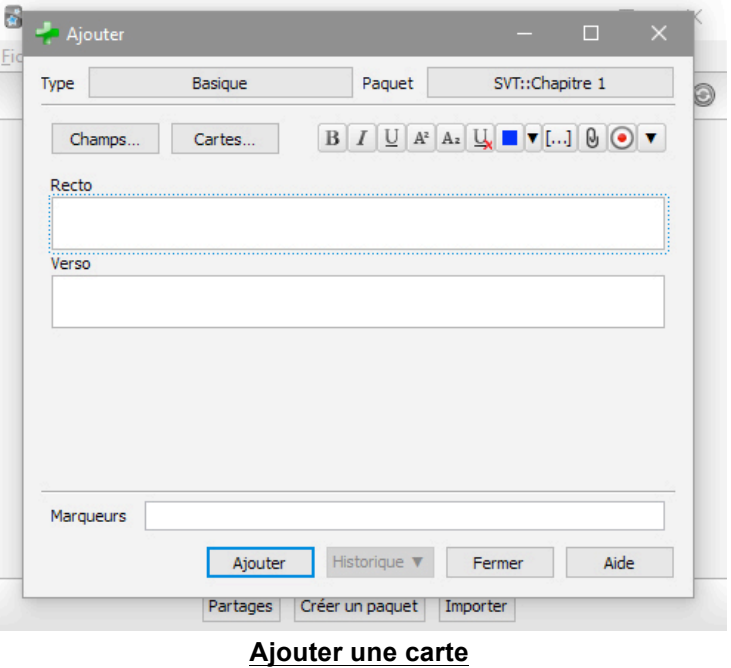

#### **Mise en forme**

Il est possible de modifier la mise en page en utilisant les outils de mise en forme (gras, italique, couleurs, etc.).

 $Fi$ 

#### **Media**

Il est possible d'ajouter des images ou des sons en cliquant sur le bouton en forme de trombone.

Cliquer sur Ajouter pour ajouter la carte dans le paquet sélectionné.

#### **1.4 Modifier une carte à un paquet**

Pour modifier/supprimer une carte à un paquet, cliquer sur « Parcourir ». La fenêtre de la bibliothèque d'Anki s'ouvre.

Pour afficher les cartes d'un paquet, il suffit de cliquer sur le nom du paquet dans la colonne de gauche. Toutes les cartes apparaissent dans la partie de droite.

Pour modifier une carte, il suffit de cliquer sur la carte et le recto/verso s'affiche en bas. La modification ne nécessite aucun enregistrement.

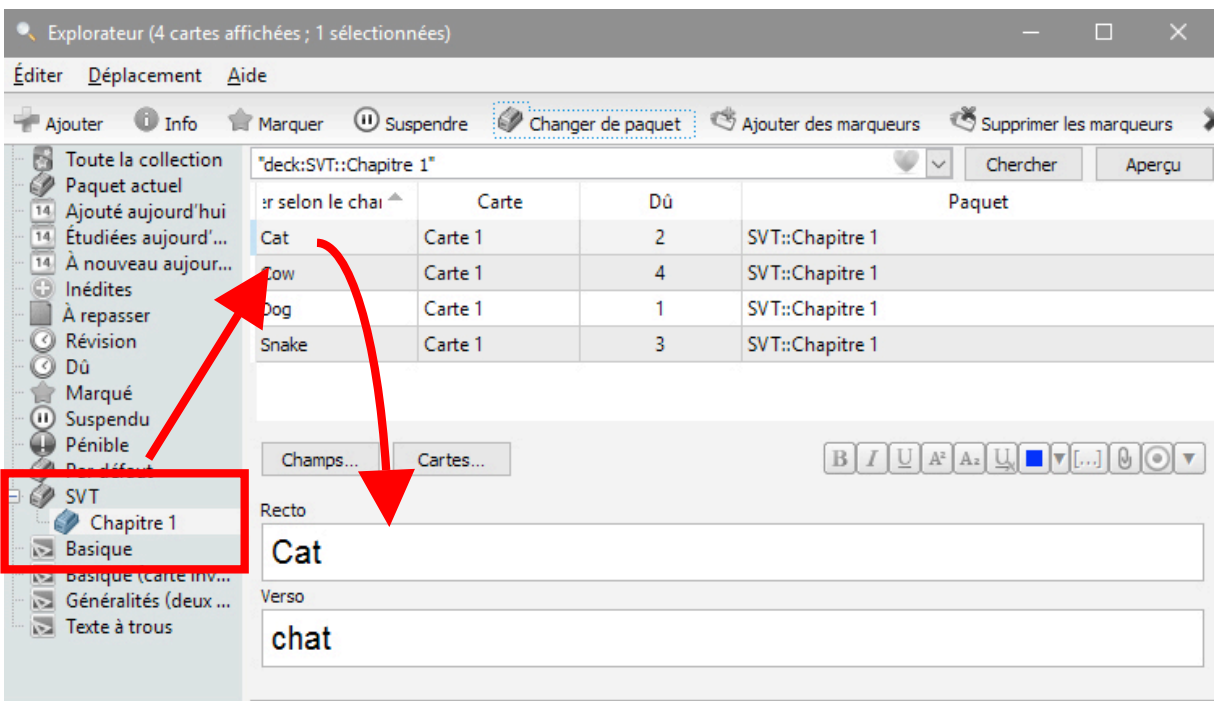

Pour supprimer une carte, il suffit de la sélectionner dans la liste et de cliquer sur le bouton Suppr. du clavier.

Pour changer une carte de paquet, il suffit de la sélectionner dans la liste et de cliquer sur Change de paquet.

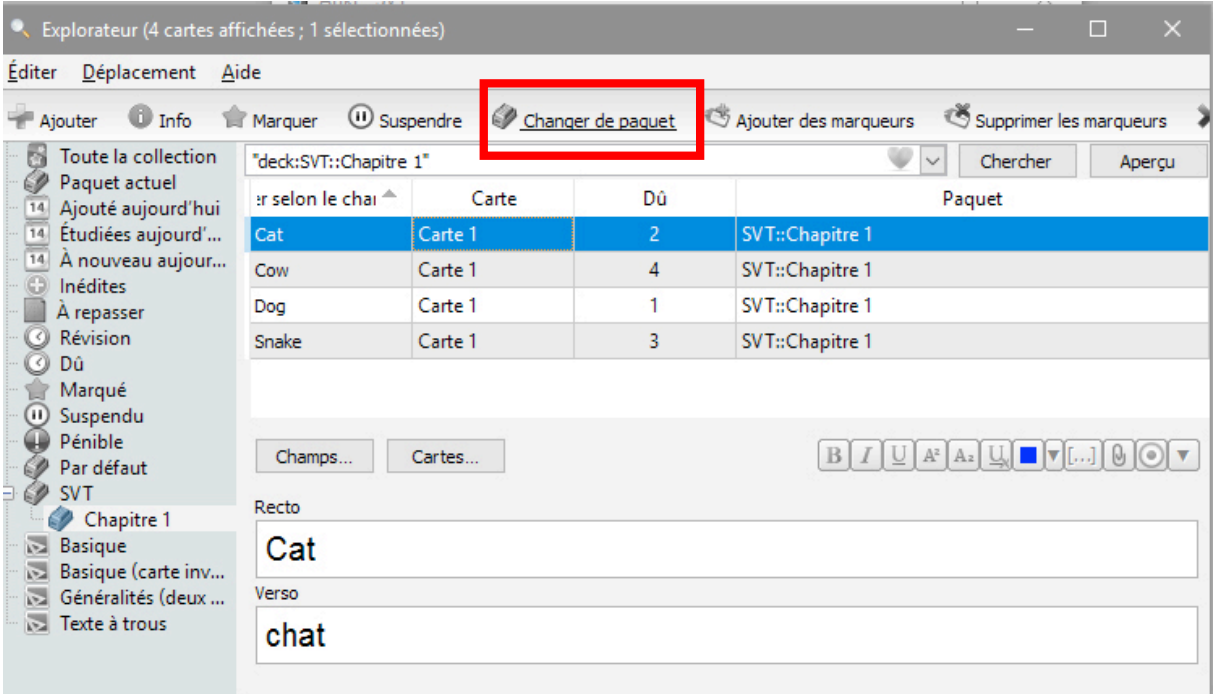

#### **1.5 Exporter un paquet de cartes**

#### **Exporter un paquet**

Pour exporter un paquet, il suffit de cliquer sur la roue à droite du nom du fichier sur la page d'accueil et de sélectionner Exporter.

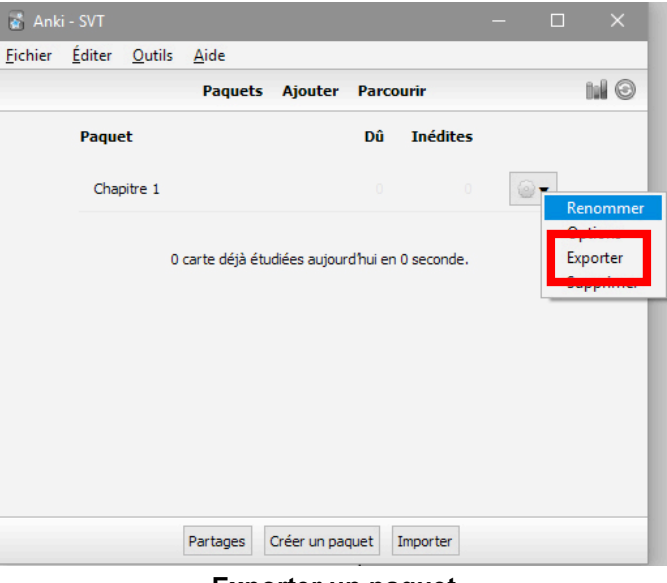

#### **Exporter un paquet**

Dans la fenêtre qui s'ouvre, vérifier :

- $\Rightarrow$  que le format d'exportation est bien un format Anki, soit \*.apkg
- $\Rightarrow$  que le fichier sélectionné est correct dans le champ Inclure

Deux choix sont à cocher :<br> $\Rightarrow$  Inclure les d

- les données de planification : il faut toujours décocher cette case
- ð Inclure les médias : cette case est à cocher absolument si des médias sont inclus (images, sons). Si aucun médias n'est inclus, elle peut rester cocher, cela n'est pas un problème.

Cliquer sur exporter et choisissez le répertoire dans lequel enregistrer le fichier.

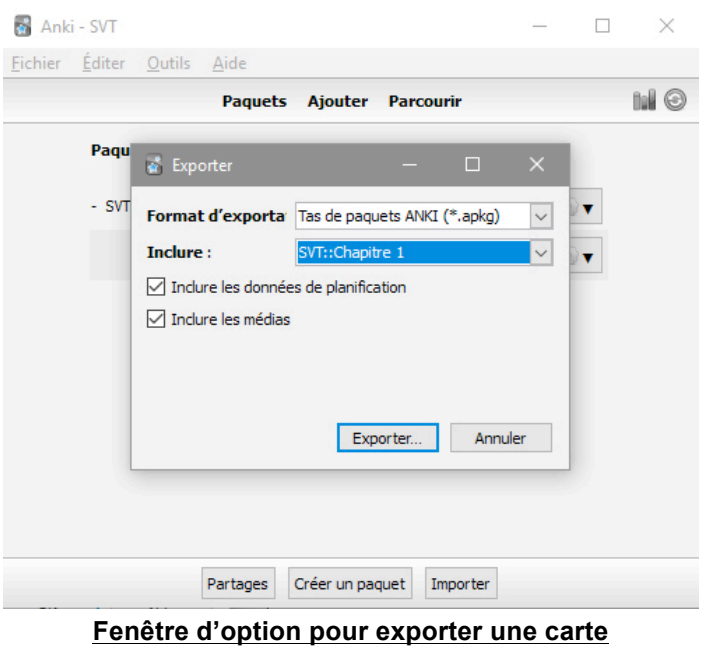

Il ne reste plus qu'à le partager par mail, sur un site internet ou un ENT.

### **PARTIE 2 : IMPORTER ET UTILISER SON PREMIER PAQUET DE CARTES**

#### **2.1 Importer un paquet de cartes**

Pour importer un paquet de cartes, il y a deux options :

- ð double-cliquer sur le paquet une fois téléchargé sur l'ordinateur. Normalement cette action ouvre Anki et importe automatiquement le fichier dedans.
- $\Rightarrow$  cliquer sur Importer sur la page d'accueil. Une fenêtre de navigation s'ouvre et il suffit d'aller chercher le fichier télécharger.

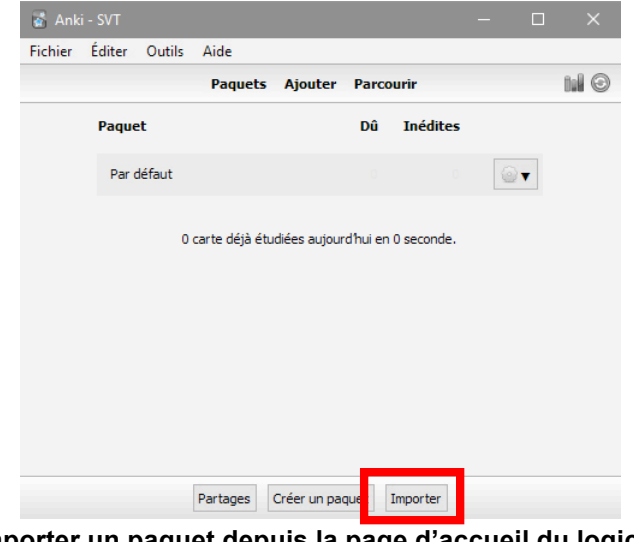

**Importer un paquet depuis la page d'accueil du logiciel**

#### **2.2 Utiliser le logiciel**

Une fois le paquet installé, cliquer sur son nom. Dans la fenêtre d'information qui s'affiche, il suffit alors de cliquer sur Etudier maintenant.

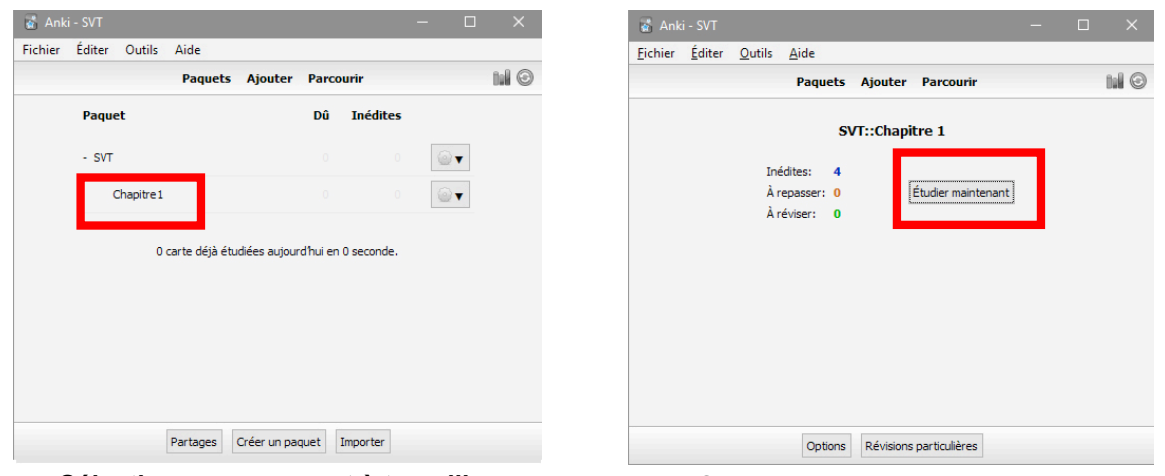

**Sélectionner un paquet à travailler Cliquer sur Etudier maintenant**

La première question est posée. Il faut répondre mentalement et ensuite cliquer sur afficher la réponse. La réponse s'afficher. Il suffit alors d'indiquer au logiciel si répondre à la question a été : Facile, Correct ou A revoir.

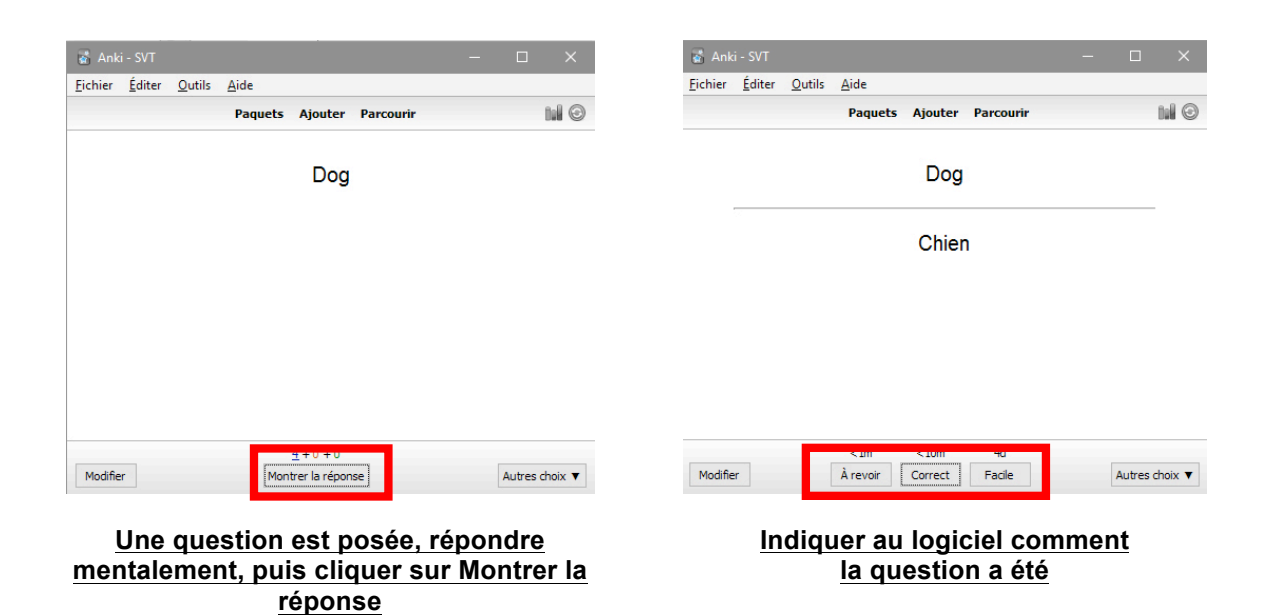

### **2.3 Modifier les paramètres d'utilisation**

Lors de l'utilisation d'Anki, deux paramètres sont importants à pouvoir modifier

- $\Rightarrow$  Le nombre de cartes nouvelles que le logiciel présente par jour. Ce paramètre est modifiable pour chaque paquet.
- $\Rightarrow$  La durée de la session de travail durant laquelle le logiciel présente des cartes. Ce paramètre est un paramètre global.

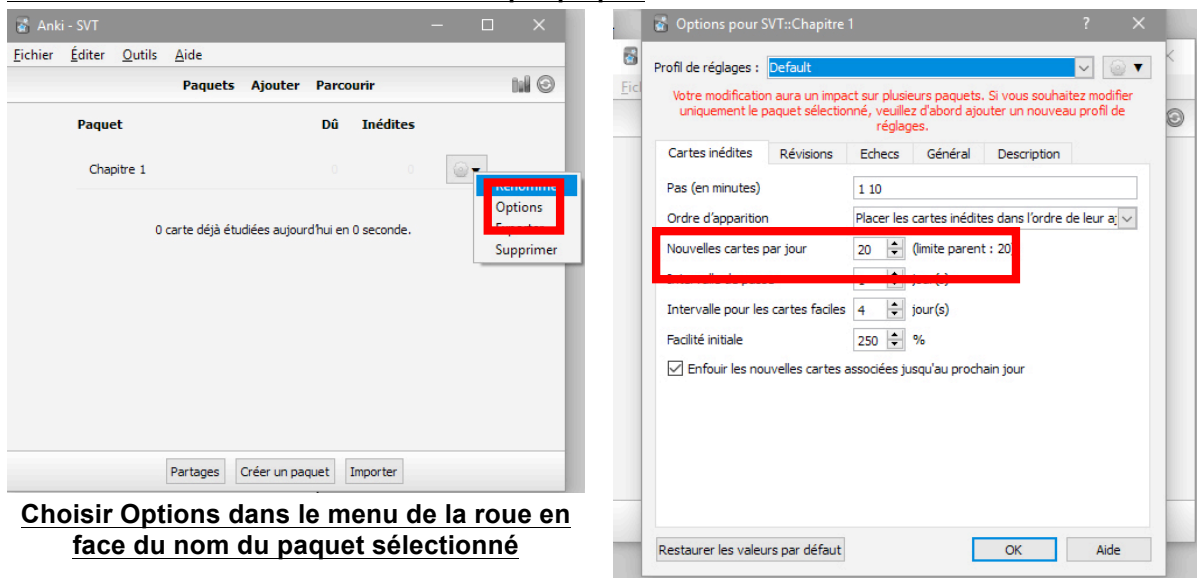

**TALL** 

**Modifier le nombre de cartes nouvelles par paquet**

**Changer le nombre de nouvelle cartes par jour qui est de 20 par défaut**

#### **Modifier le nombre de cartes nouvelles par paquet**

Il faut cliquer sur Préférences dans le menu Outils du logiciel.

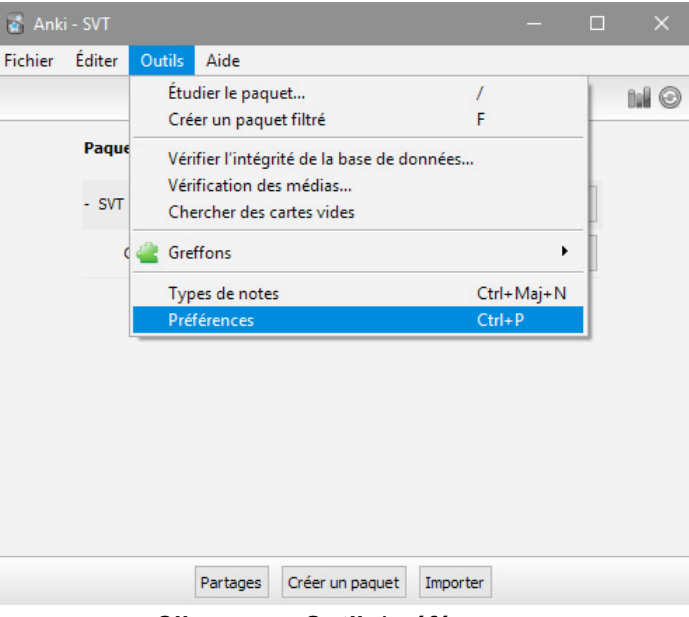

**Cliquer sur Outils/préférences**

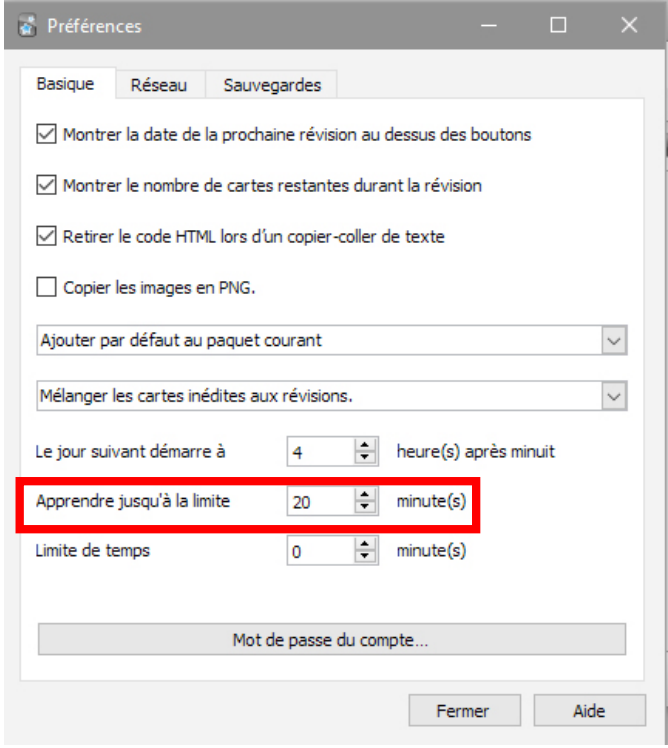

**Modifier la durée de la session de travail**

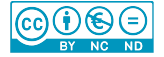